Add Columns to Your Class Listings Tables Last Modified on 04/22/2019 2:20 pm EDT

Watch a (2:48) video tutorial on how to Hide or Add Columns in Class Listings Tables

Once you have your table**filtered** and columns **hidden** as needed, there are seven additional columns that aren't normally shown, but, can be added: *Location, Category 1, Category 2, Category 3, Instructors, Duration,* and *Room.*

You will use the parameter**&showcols=x** where *x* is the target column that you want to add into your table.

## Targets

- $\bullet$  Location
- $\bullet$  Cat1
- $\bullet$  Cat2
- $\bullet$  Cat3
- Instructors
- Duration
- Room

Multiple targets can be used by separating them with a comma.

## Example

Add three extra columns into the table: Cat1, Location, and Instructors.

&showcols=Cat1,Location,Instructors

https://app.jackrabbitclass.com/jr3.0/Openings/OpeningsJS? OrgID=507172&hidecols=Description,Gender&showcols=Cat1,Location,Instructors

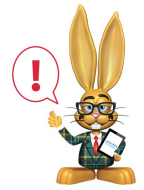

*The example code above shows only the url source part of the code. If you are embedding the table directly into your webpage you will need to include this url source code into the full scripting html. Refer to Create Custom Class Listing Tables in 4 Stepsfor details on using the full script.*

Table created by adding (showing) the targets above

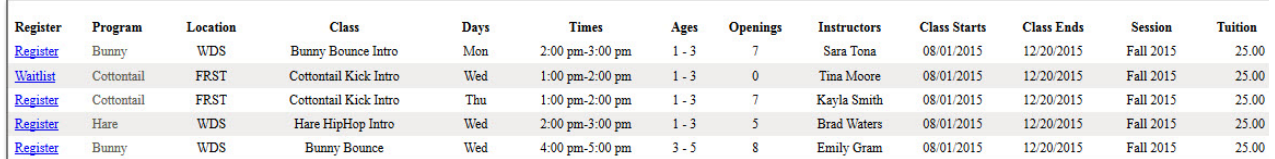

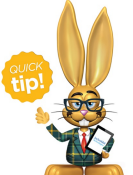

If you are going to add/show your Cat1, Cat2, or Cat3 column, you can relabel them to a meaningful name. In the example above we have relabeled Cat1 to "Program". This is done from *Tools > Online Web Registration > Settings > Class Search/Filter Settings.*

**NOTE:** *The order of the columns going across the page left to right is SET and can't be changed. The order of all 19 available columns is this:*

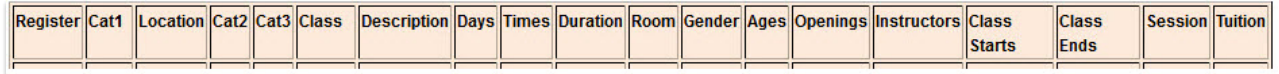